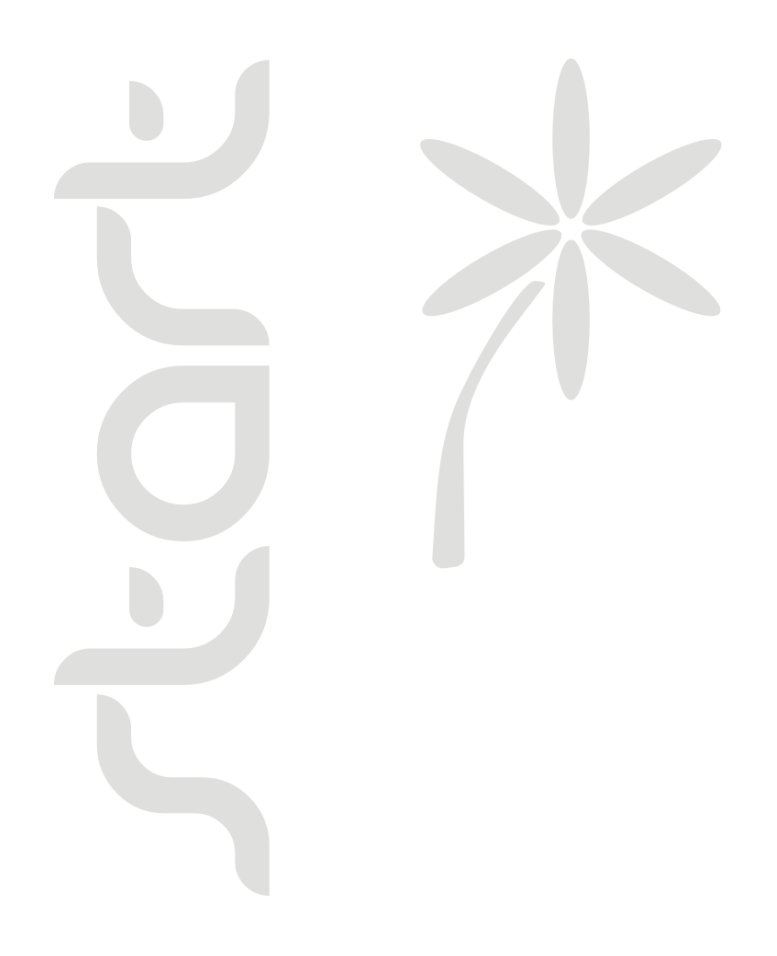

## **Installation of Gnet on Linux and Unix**

#### **contents**

**Overview Installing Gnet Configurin g Gnet The Invoic e Logo The first Invoice Maintenance**

## **Overview**

The setup of Gnet comprehends the following main steps.

**- Install the software and configure the system to run Gnet.**

**- Make a sample Invoice or Cost Estimate for later testing of the document printing.**

**- Configure the web browsers' page settings removing header and footer information and settings print margins.**

**- Prepare any work stations for accessing the Gnet application.**

**- Configure the default printing preferences for all work stations and printers that will work with Gnet.**

## **Installing Gnet**

The procedure to install Gestix on Linux differs a lot from Linux distribution to Linux distribution.

#### *IMPORTANT: The installation of this product requires minimum technical skills. Please contact an IT professional for qualified help on installing this software.*

Apache should be up running (open **http://localhost/** on the server's browser to verify it is running)

MySQL 4 or MySQL 5 should be up and running. To check: open **/usr/bin/mysql** (the MySQL's command line client) on the Terminal window and verify it doesn't issue any error message connecting to the MySQL server. Enter exit on the mysql's command line to quit.

Don't proceed to the installation of G-NET if you are unable to set up the previous services.

#### **Installing Gestix on a LAN server or Workstation**

Several files are available each one related to a popular type of Linux distributions. The user has to be signed-in as root.

IP-Brick package: **gestix\_4.0\_ipbrick\_i386.deb**

**dpkg -i gestix\_4.4\_ipbrick\_i386.deb**

Debian, Ubuntu package: **gestix\_4.4\_i386.deb**

**dpkg -i gestix\_4.4\_i386.deb**

Caixa Magica, Suse, Redhat, Fedora, Mandriva package: **gestix-4.0.i386.rpm**

**rpm –i gestix--4.0.xx-00.i386.rpm**

**Notes** 

If using the RPM package, you have to uninstall any previous version of Gestix before installing the new version:

**rpm –e gestix--3.3.05-00**

If the rpm program complains about a broken dependency on libstdc++.so.6, either provide this library or install the libstdc++.so.6 file manually into the /usr/lib directory and try the rpm again using the --nodeps option as follows:

**rpm –i --nodeps gestix--4.0.xx-00.i386.rpm**

#### **Installing Gestix Net on a Web Server**

Prerequesites:

- MySQL 4.1 or higher
- Apache 1.3 or higher
- Linux Kernel 2.2.0 or higher

Package for systems having stdlibc++.so.6 and kernel 2.2.5:

#### **gestix-4.0.web.i386.tar.gz**

Package for systems having stdlibc++.so.5 and kernel 2.2.0:

#### **gestix\_4.0\_web\_i386.tar.gz**

1. Installing the files into the installation location:

1.1 Log into the server through telnet or ssh, place the Package in the current working directory and uncompress it:

gunzip gestix[...]i386.tar.gz

1.2 change your current directory to that made available for the HTTP server, for example:

cd public\_html

1.3 Extract the files from the tar.gz archive

tar xf ../gestix[...]i386.tar

1.4 Make a soft-link from the gnet/lib folder to the current working directory:

ln -s gnet/lib .

1.5 Create databases and assign the user rights and password:

Note: replace "mysql\_user" and "mysql\_password" by the actual MySQL user name and password.

Create two databases, "gx\_db" and "gx\_dbres".

Grant all rights to mysql\_user on those two databases.

For example:

mysql -u root -p --execute="CREATE DATABASE gx\_db; CREATE DATABASE gx\_dbres" mysql -u root -p --execute="GRANT ALL PRIVILEGES ON gx\_db.\* TO 'mysql\_user'@'localhost'" mysql -u root -p --execute="GRANT ALL PRIVILEGES ON gx\_dbres.\* TO 'mysql\_user'@'localhost'"

1.6 Change the current working directory to the gnet folder and perform a set of commands to configure Gestix Net:

Note: replace "mysql\_user" and "mysql\_password" by the actual MySQL user name and password.

cd gnet find . -exec chmod go-w  $\{\}\$ echo "GNET\_PATH `pwd`" > cgi-bin/.htgestix echo "GNET\_WWW\_DIR ." >> cgi-bin/.htgestix echo "GNET\_DB\_USER mysql\_user" >> cgi-bin/.htgestix echo "GNET\_DB\_PW mysql\_password" >> cgi-bin/.htgestix echo "GNET\_DB\_NAME gx\_db" >> cgi-bin/.htgestix echo "GNET\_DB\_RESOURCES gx\_dbres" >> cgi-bin/.htgestix echo "GNET\_MYSQLDIR /usr" >> cgi-bin/.htgestix echo "Options ExecCGI" > cgi-bin/.htaccess echo "AddHandler cgi-script .cgi" >> cgi-bin/.htaccess echo "AddDefaultCharset ISO-8859-1" >> cgi-bin/.htaccess echo "gx\_db" > temp/EnableConfig.cfg

2. Invoke Gestix from the command line to check if all required libraries are available:

cd ../gnet/cgi-bin ./gestix.cgi

Note: if you get only a few lines of output, that can be an error message that you can forward us by email unless you can interpret and fix it your self. If it says the libmysqlclient.so.12 cannot be found, please issue the following command under administration privileges:

ln /usr/lib/mysql/libmysqlclient.so.14 /usr/lib/mysql/libmysqlclient.so.12

If, on the contrary, you get lots of output after invoking the gestix.cgi command, that is a good sign and you can go through the next step.

3. Invoke Gestix from the browser: http://localhost/gnet/cgi-bin/gestix.cgi

The browser should display a page telling "Gestix is completing the installation - please wait".

5 - Open G-NET

**http://localhost/gnet/cgi-bin/gestix.cgi**

## **Configuring Gnet**

When you open Gestix for the first time after installation, this initial form will display.

The first step to configure Gestix is to enter information that will enable the application to be configured according to your company's specifications.

**Base Language** – This choice will determine the language for the interface and the language to be used for naming logistic and financial documents. If you choose English for the base language the interface will be in English and the document names will be Invoice, Cash Sale, Delivery Note, etc. If for instance you choose French as the base language the interface will be in French and the document names will be Facture, Vente Comptant, Note de Livraison, etc.

If your application includes the Multilingual Module, the Base Language choice affects the language to be used for naming the documents, you may choose a different language for the interface as you enter the application.

With this module you may also choose in witch language you wish to print the documents and you may also define new series of documents whose names

TOESLIK

are in your international clients' language. This way you can issue invoices and other documents in several languages independently of the language you choose for the working interface.

#### **Serial Number –**

Enter the serial number for your product.

# Base Language **English TV** (Influences License Serial Number 325010 any's Short Name My Co

#### **Company's Short**

**Name** – Enter your company's name as you wish it to appear printed in documents and reports.

#### **Company Details**

In these fields you should enter the details of your company as its name, email address, phone and fax numbers and the country.

#### **Manager's Log-in Information**

By entering the information in these fields you will be creating a manager account. Write down these information in a safe place since you will be unable to use the program if you forget the Login and Password.

*Name* – Your name.

*Login* – The abbreviated name that identifies you in the system. You have to enter this name each time you want to gain access to the Gestix application's modules and functions.

*Password* – A secret combination of letters and digits that you have to remember and enter each time you want to gain access to Gestix.

*Note: Avoid using "Admin" as the Login name. Otherwise you will have access only to the system administration functions but will not be able to use the regular business management functions.*

*This Login name should be reserved for technicians that should have access to the system administration functions but that should not gather access to the business information stored on the system.*

Review this information and press the Save button. If you see a yellow sign on the top-right corner of the page, click on it to check the warning or error message. You may have missed to fill some field.

Then, the database initialization will complete. This will take a minute or two and will end with the presentation of the login page. Here, you should enter the Login and Password defined earlier.

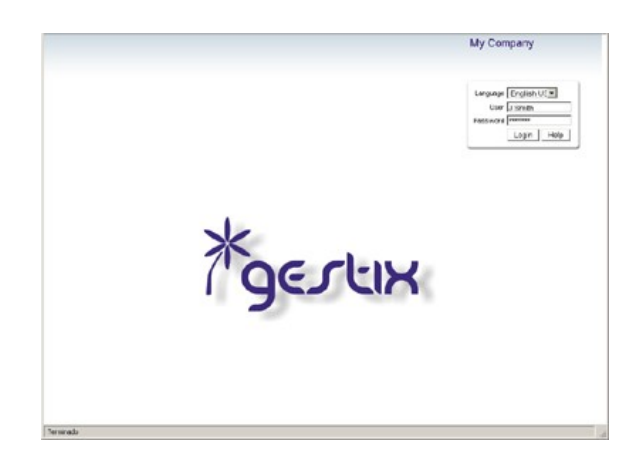

*Note: If you mistype the Login or Password the first time you log into Gestix, you will be guided back to the Initialization form so that you can enter the Manager's Login information again.*

The configuration form appears the first time you log into Gestix using the Login and Password entered earlier in the first form. It consists of complementary data to configure Gestix for your company. You can return to this form later by going to the "Armin" menu and choosing the "Configuration" option.

#### **Base Currency** –

Define the base currency you wish to use with your application. If your product includes the Multi-Currency Module you should indicate the base currency and you will have several other currencies defined that you can use for your international transactions. You may also define more currencies indicating for each one the exchange rate.

In the next fields you will be able to define how to handle sales and IRS taxes.

#### **Number of Document Item Discounts per Row** – For sales and purchase documents. Allows the possibility

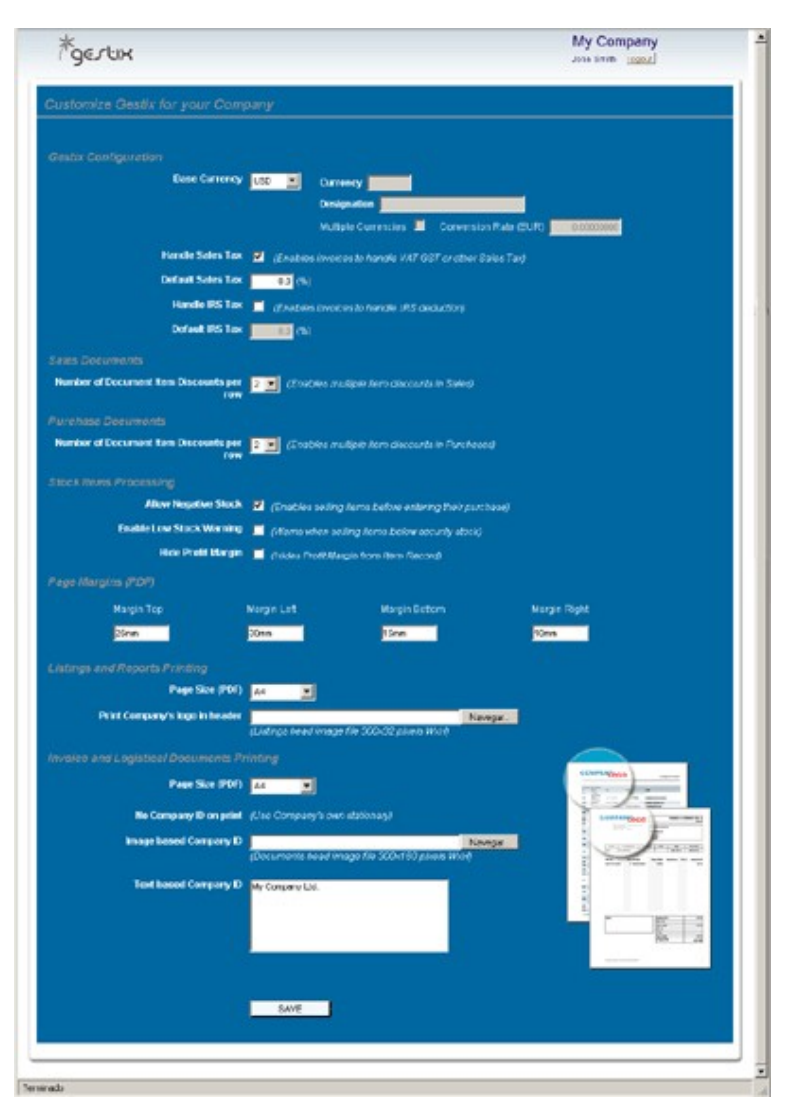

of entering multiple discounts for each item as you enter them in the documents.

#### **Stock Items Processing**

These fields allow you to define the behavior of documents regarding stock items.

#### **Page Margins (PDF)**

With Gestix you may convert documents and reports to PDF format for electronic archive or to send by email. In these fields you should define the margins for the PDF document. You may indicate the units in inches. centimeters or millimeters (in, cm or mm).

#### *Note: These settings apply to the PDF printing only. For the normal print margins please go to the page configuration of the browser.*

#### **Listings and Reports Printing**

Choose a document size and an image to be printed at the top of maps and reports.

The space reserved for this image is 600 x 64 pixels.

*Note: If you maintain these proportions but choose a bigger image you will achieve a better quality for the printed image.*

#### **Invoices and Logistical Documents Printing**

Indicate the size for printing these documents and define several other options to customize financial and logistic documents.

**Image based Company ID** – Choose an image to be printed at the top of invoices and other logistic documents. The space reserved for this image is 600 x 320 pixels but as before if you maintain these proportions and choose a bigger image you will get a better-printed result.

**Text based Company ID** – Enter the text to be printed at the top of Invoices and logistic documents in the absence of an image.

*Note: You wont be limited by the options indicated above. Later as you wish to print a document you will be able to choose if you want to use the logo or the text information for the printed output. If you want to use your company's stationary paper you may also indicate that neither one should be printed.*

Except for the Base Language and the Base Currency all the other configuration data may be altered later by accessing the Admin area in the application.

After pressing the Save button you will be directed to the Admin area where you may indicate other functioning options. The options available depend on your product's edition and on the included modules.

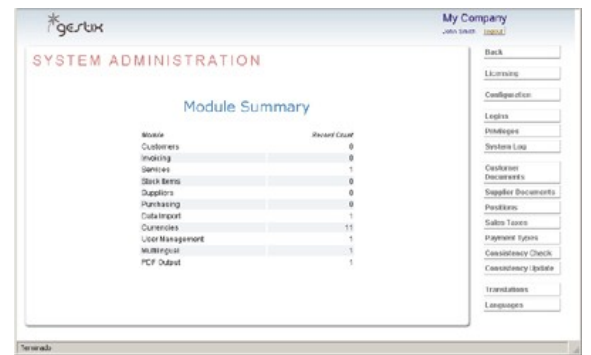

Finally, press "Continue" to access the main page and start creating customers, suppliers, stock items, and begin your billing and purchasing tasks.

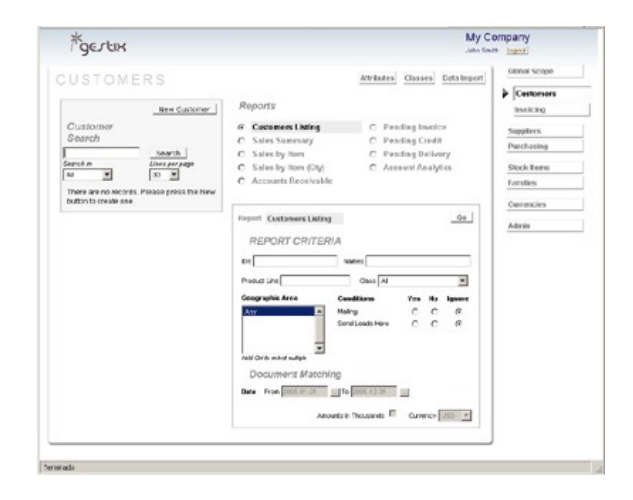

## **Customizing the Invoice Logo**

1) Open the Admin menu to enter the System Administration.

2) Choose "Configuration".

3) Go to the item "Invoice and Logistical Documents Printing" and at the "Image based Company ID" field press the Browse button to choose the logo's image.

#### **The image must be saved as: jpg / gif / png / bmp**

The recommended image size is 600x320 pixels, other sizes are fine as long as the width/height ratio is preserved (15 : 8).

*Note: 600x320 pixels is the recommended size for the image, however if you wish to improve print quality you can choose a bigger size. Remember to maintain proportions so that the image won't appear distorted.*

4) Press "Save" at the bottom of the page.

Return to the Configuration menu to check the newly configured logo image.

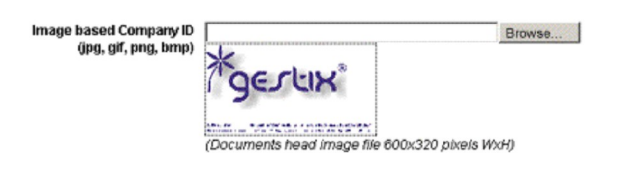

You may also save an image to be printed at the top of listings and reports. At the item "Print Company's logo in header" click browse to choose the desired image. The recommended size for this image is 600x64 pixels.

### **The first Invoice**

#### **1) Prepare to Invoice**

Add your products to the Stock Items file, so you don't have to type their description each time you sell them. The item numbering is automatic but you can change its value any time. If you have a large number of items, you may want to use Families and Attributes to improve file organization.

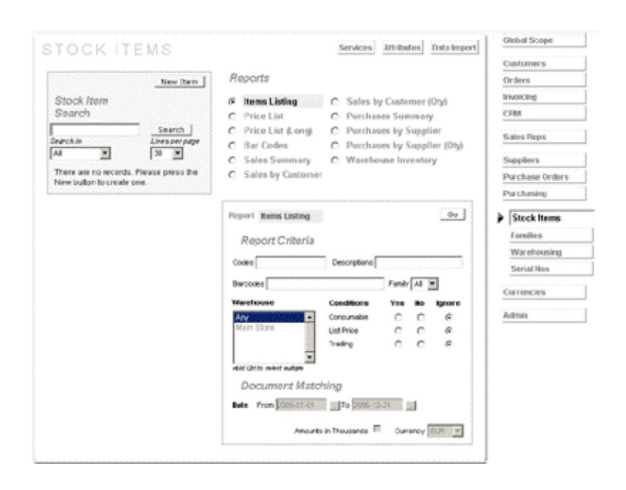

Add your frequent customers to the Customers file. Although you can add the customer details at invoicing time, you have more control over the data here. If you have a large amount of customers, you may want to use Classes and Attributes to improve file organization.

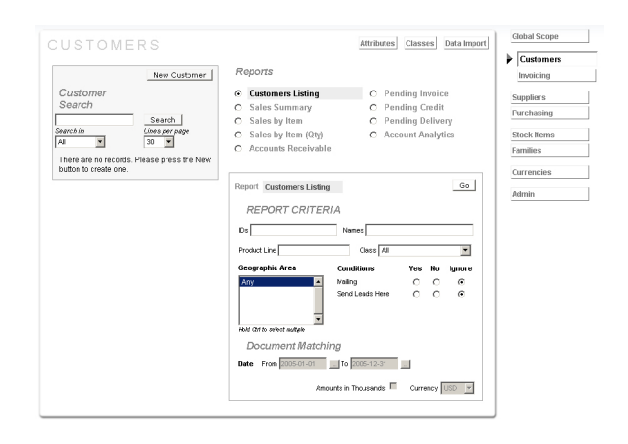

If you want tight stock control remember to disallow negative stock in the Admin | Configuration form. In this case, you have to register your purchases before you sell the items.

#### **2) Issue the Invoice**

Click the right-menu command Invoicing and select the Invoice document. Click on New and fill the invoice form.

Click the Customer Search button to choose one from the list. If it's a new customer, click the New checkbox and enter the customer's name, address, etc.

Finish by clicking the Continue button.

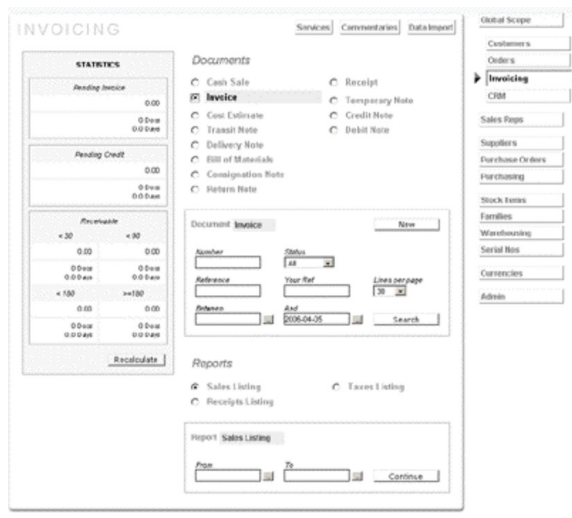

Check the number, date, terms and other common information on the document header then go to the description field below and write something. Enter a valid quantity, its units (Kg, ton, inch, cm, etc), and its unit price. Press Enter until you reach the Save Row button and click it. A new line has been added to your invoice's body.

If you want to mention an item from the Stock Items file into your invoice, simply click the Stock Item button. If you enter some information in the Item Code field before pressing the Stock Item button or the Enter key, the item having that code will be invoked. Then fill quantity and check the remaining data.

Finish by pressing the Save Row button. Your document should now have 2 rows, one with Text, another with a Stock Item. For Service Items, the behavior is quite the same but involving the Service button instead.

Finish your invoice by pressing the top Save button. After a while, the invoice is displayed with the Print and PDF commands available. Press one of them in order to preview, print or save the invoice print.

Press the Back button or other menu command to continue.

#### **2) Print the Invoice**

In order to print invoices and other documents, the web browser's page settings should be configured in order to suppress the header and footer information (date, time, web address), and adjust the print margins.

Then you may test printing the invoice, either directly through the PRINT menu command, or through the PDF document option. Near to this menu commands are the Print options: Image Logo option, Layout option, and Lines per Page option. Try printing with different options until you get the best results for your application.

#### **2) Enter the payment**

To enter a **payment** for this invoice, go to the Invoicing menu, select Cash Receipt, New, and select the Customer. After this, click the "Document" button bellow the document header and select the invoice being paid.

## **Maintenance**

#### **Backup**

Performing copies of the Gnet database is mandatory to preserve the information trusted to this solution in the event of a system failure or total loss.

The Gnet backup tool (Admin | Backup) allows you to perform a simple backup copy of the business management data and information trusted to Gnet. The copy is handed to you as a text file with all the SQL commands needed to reconstruct the Gnet database as of the time of the backup. Use removable media to store it away from the computer.

For a comprehensive data protection strategy across the whole information system besides Gnet, please consult your IT professional.

#### **Troubleshooting and Software Updates**

Please log into the Gestix Net web site (www.gestix.com) for frequent answers, troubleshooting, software updates, and terms of service.